## **Οδηγίες για εγγραφή μαθητών στα μαθήματά τους στο e class**

Στο browser που χρησιμοποιεούμε (google chrome, Mozilla firefox, internet explorer) Εισάγουμε τη διεύθυνση [https:/eclass.sch.gr/](https://eclass.sch.gr/) και εμφανίζεται στην οθόνη σας η ιστοσελίδα Ηλεκτρονική Σχολική Τάξη.

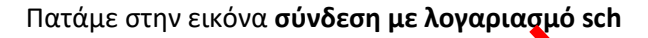

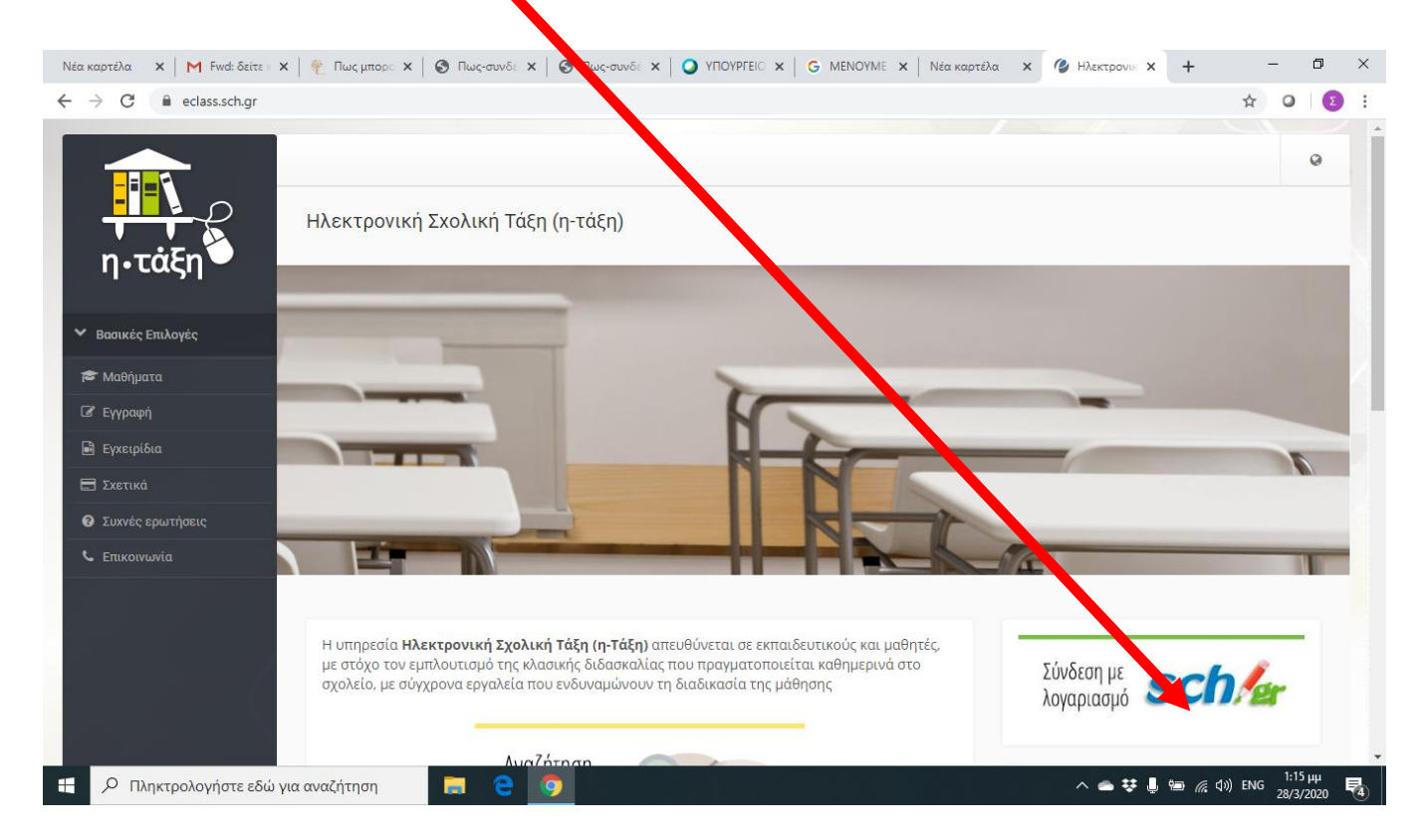

## Πληκτρολογούμε **όνομα χρήστη** και **κωδικό Πρόσβασης** του μαθητή και πατάμε **Σύνδεση**

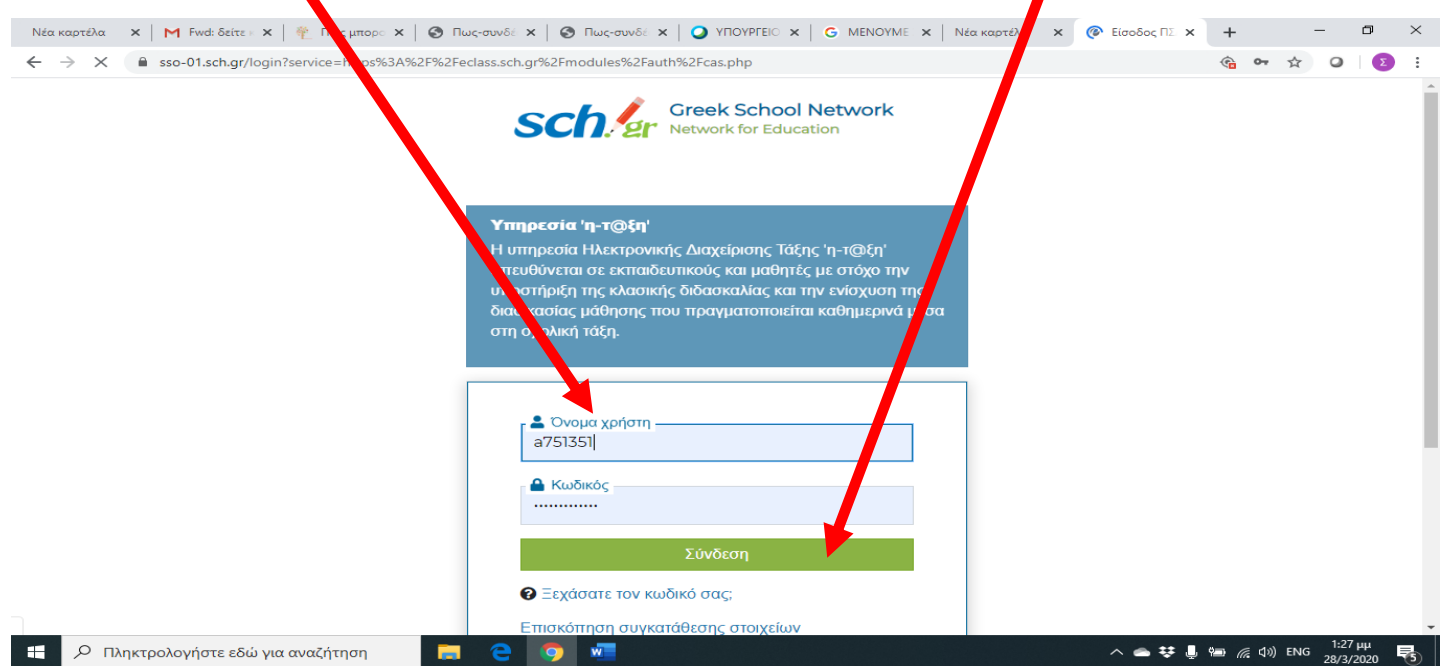

Εμφανίζεται το **χαρτοφυλάκιο του μαθητή** όπου φαίνεται σε ποια μαθήματα είναι εγγεγραμμένος.

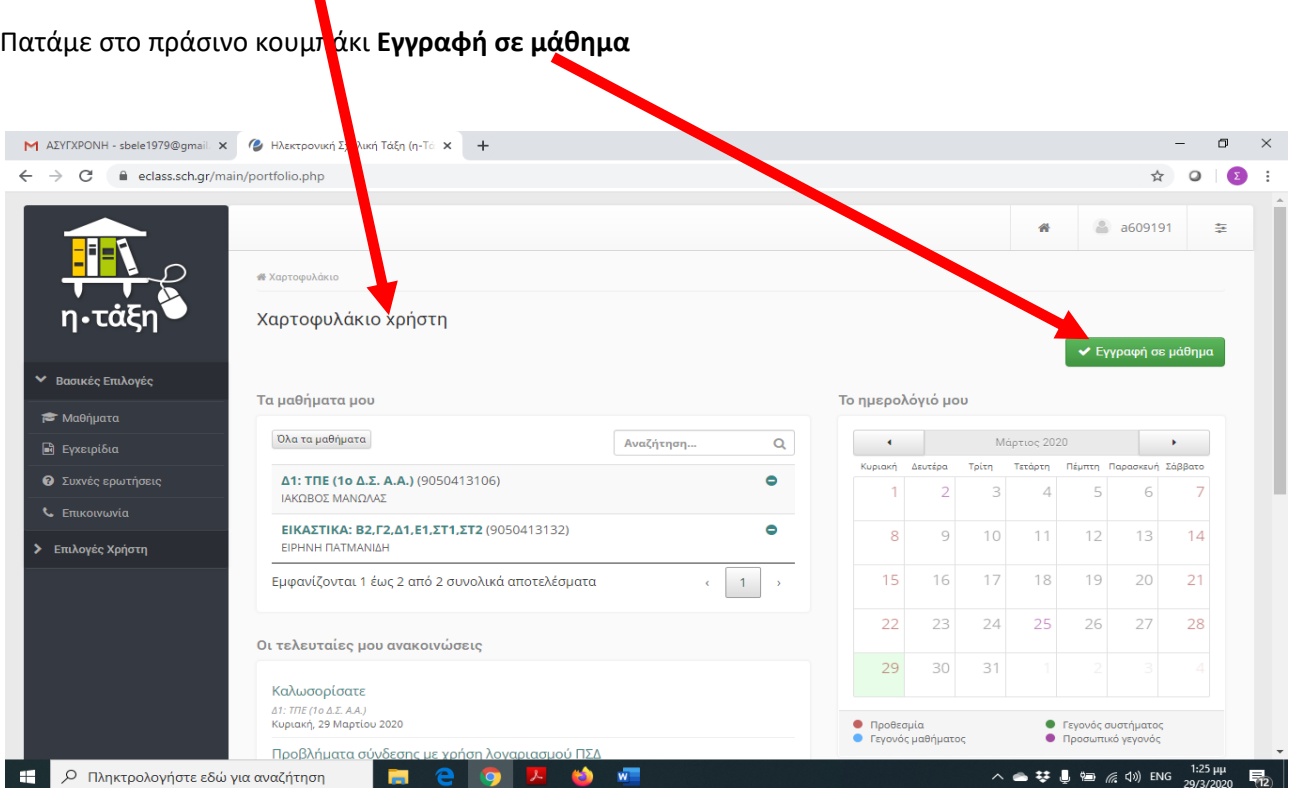

Εμφανίζονται όλα τα διαθέσιμα μαθήμτα του σχολείου

Αν δεν έχτε εγγραφεί ακό<mark>μ</mark>α σε κάποιο μάθημα θα είναι κενό

Αριστερά από κάθε μάθημα υπάρχει μια στήλη **εγγραφή** με **ένα check box**

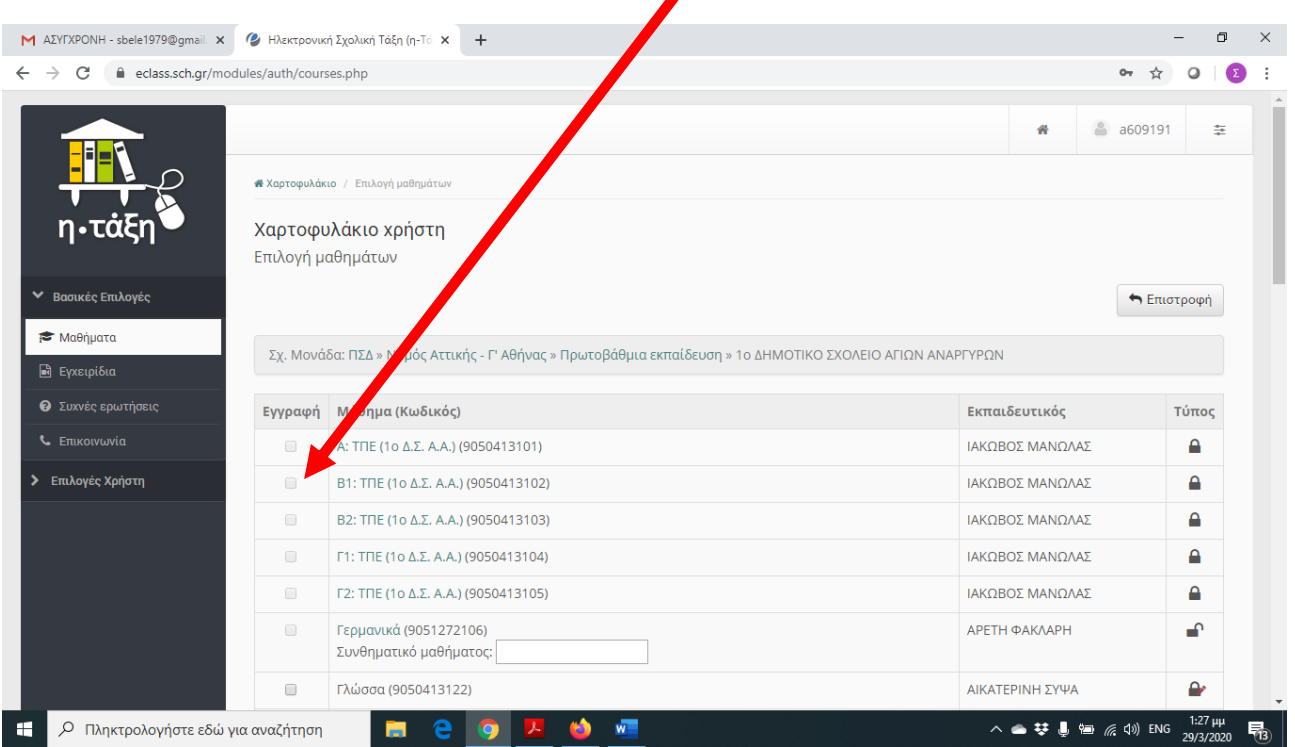

4

Βρίσκουμε τα μαθήματα της τάξης που ανήκουμε και τα επιλέγουμε για εγγραφή πατώντας πάνω στο **check box** ώστε να επιλεχθεί.

Δεξιά από το μ<mark>ι</mark>θημα θα δείτε να εμφανίζεται ένα πράσινο τικ που σημαίνει ότι η εγγραφή έχει ολοκληρω<mark>ι</mark>εί.

Αν το μάθημα ε<mark>ι</mark>ναι κλειστό θα σας ζητηθεί να στείλετε ένα μήνυμα στον καθηγητή σας για να κάνει δεχτή <mark>τ</mark>ην εγγραφή σας

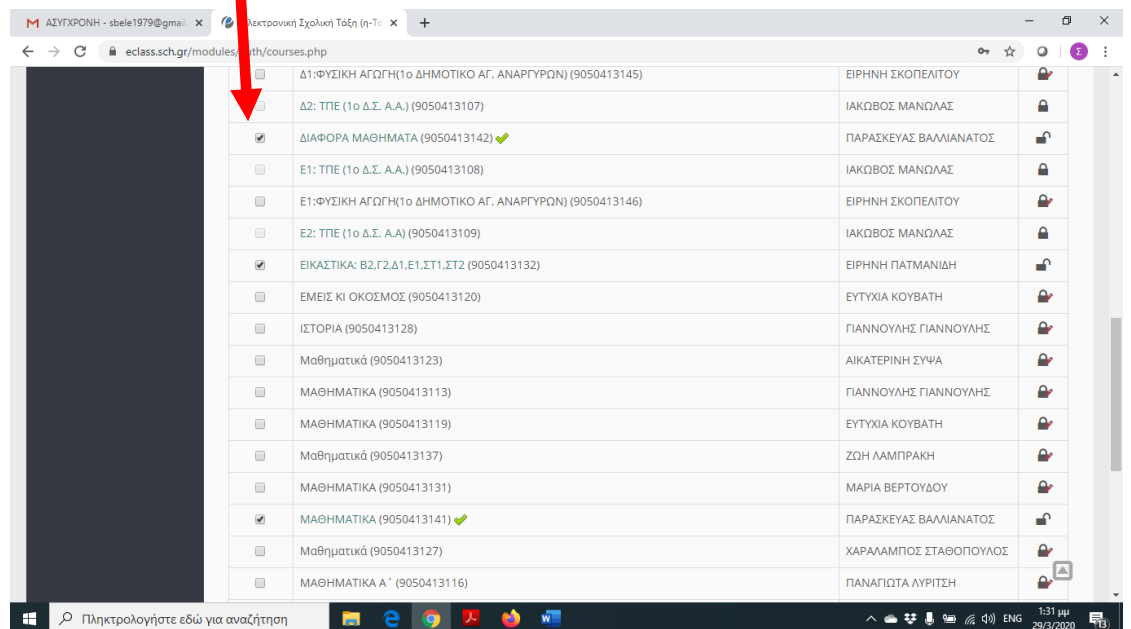

## **Η εγγραφή στα μαθήματα έχει λοιπόν ολοκληρωθεί!**

Αν πατήσουμε στο **κουμπί επιστροφή** θα επιστρέψουμε στο χαρτοφυλάκιο χρήστη όπου θα μπορούμε να δούμε τα μαθήματα στα οποία έχουμε εγγραφεί.

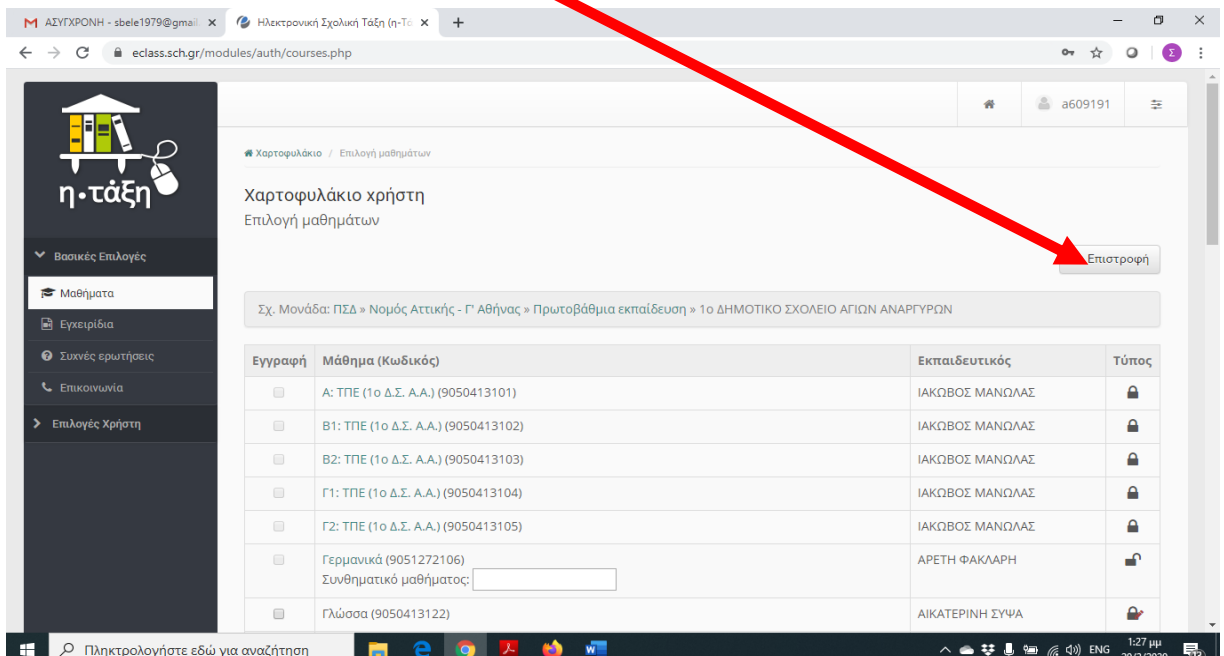

**Πατώντας πάνω σε κάποιο μάθημα** μπορούμε να δούμε την περιγραφή του μαθήματος καθώς και τι<mark>ς</mark> εργασίες μας.

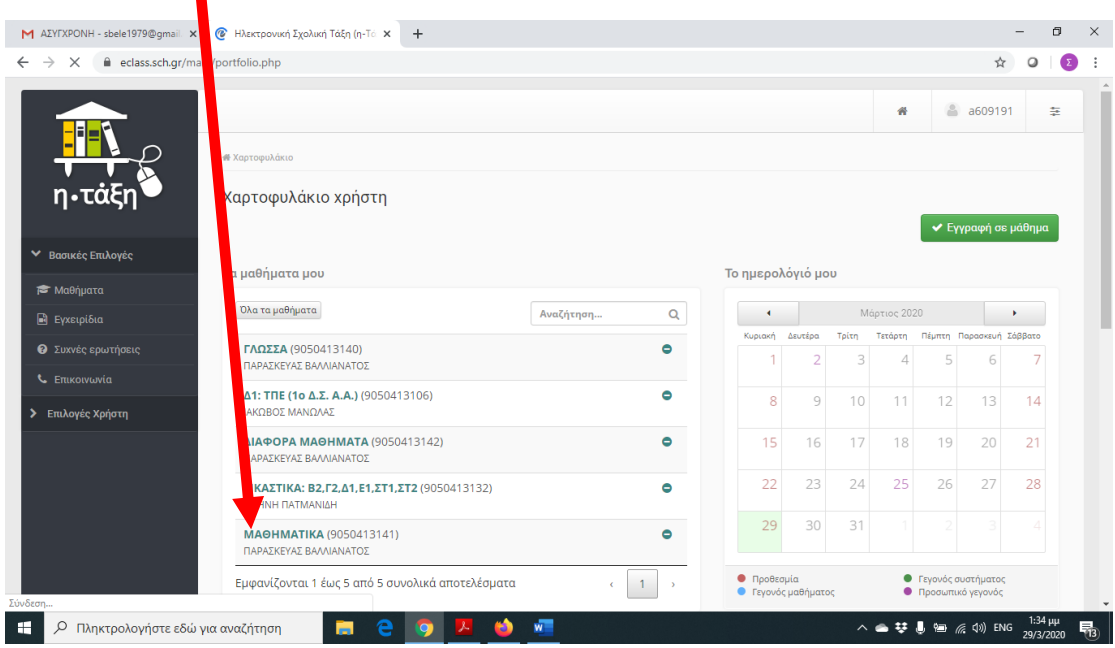